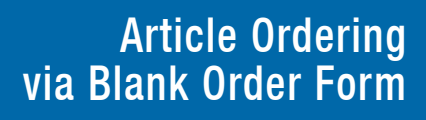

# Placing your Article Orders

You can order a copy of any journal article or published document through the Blank Order Form.

## Entering your Citation

- 1. Go to http://www.ieonline.com/order, or log in via your company's custom homepage, and click on Blank Order Form.
- 2. In the Blank Order Form, start by entering the publication or journal title for your order. A list of possible matches will appear in a dropdown menu. If you see a match for your title, choose it. The Blank Order Form will automatically add the correct ISSN number, which helps in processing your order via the iFill system. If there is no match for your title, type it into the Publication/Journal Title field.

#### Tip

- When placing an order, enter as much information as you can. If a field is required, but you don't have the information, enter a double dash (example: - -).
- You can also copy and paste a citation into the Blank Order Form if you already have the information in an electronic format.

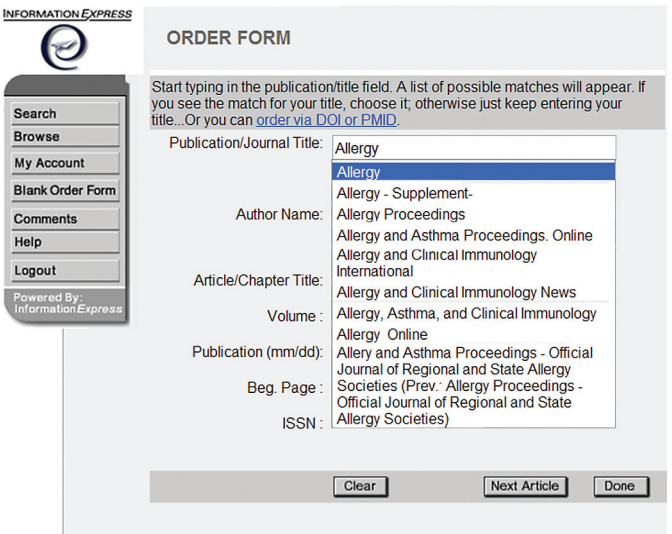

Note: No orders will be processed unless you click the "Done" button.

- 3. Complete the rest of the citation, entering as much information as you can.
- 4. If you want to place another order, click Next Article on the bottom center, and enter the information for the new citation.
- 5. When you are done, click Done on the bottom right. If you do not click Done, your order(s) will not be processed.

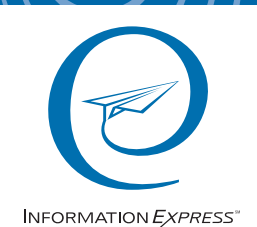

www.ieonline.com service@ieonline.com (650) 494-8787

# Entering PMID or DOI

If you have a PubMed ID or DOI number for the article(s) you want, you can use just the number to do a quick entry of your request.

- 1. At the top of the Blank Order Form, click on Order via DOI or PMID.
- 2. Enter just the PMID or DOI number, then click on Preview.

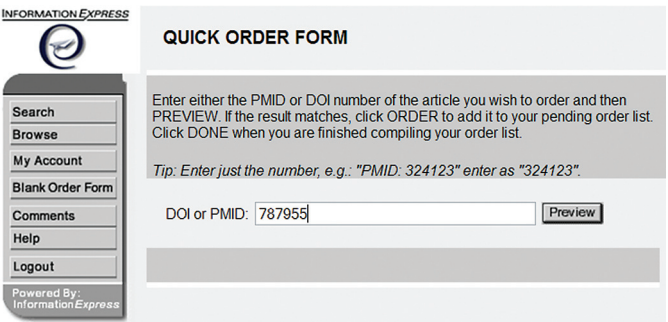

3. The order form will list the citation for you to check and confirm. If this is the correct article, click Order. You can enter another number or, if you are done, click Done on the bottom right. If you do not click Done, your order(s) will not be processed.

# Completing the Order from the Order List Page

- 1. The Order List page itemizes the order(s) you just placed. You can now check your citation(s). If you want to deselect order(s), click on the checkmark(s) to the left of the article title(s). Then, click on Recalculate to the bottom right of the last order. The Order List will refresh without the deselected articles.
- 2. If you need to receive your order(s) via our rush service, scroll to Priority of Request in the center of the page, and select Urgent from the pull-down menu. Rush service may not be available on all systems. If not, please contact your Library for other options.
- 3. Continue to scroll down the page. If you are a new user, you will need to enter your name and shipping information. You will also need to create a User ID and password. If you are a returning user and have not logged in already, you will need to do so now. Tip - Both User ID and password are
	- case sensitive.
- 4. Click on Order Now on the bottom right to submit and complete your order.
- 5. The next page lists the article(s) you just ordered and gives you a confirmation number for each order. A confirmation email will also be sent to you. Please keep this email until you receive your order.

## For Additional Information

For questions about an order you have placed, call Information Express at 650-494-8787 or email service@ieonline.com.